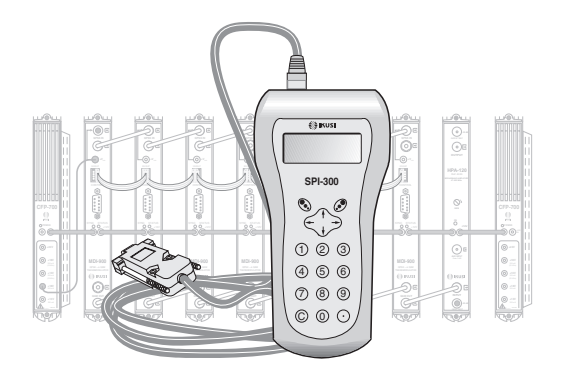

## GUIDE DE PROGRAMMATION DES RÉGÉNÉRATEURS COFDM-COFDM «TGT»

DVB-T/H

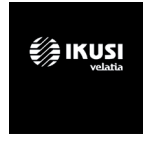

# **Index**

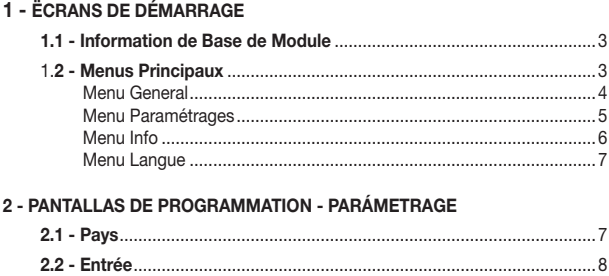

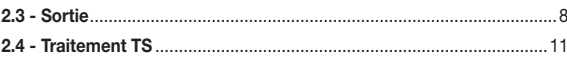

## 1 - ÉCRANS DE DÉMARRAGE

#### 1.1 - Information de Base de Module

Comme cela a été décrit dans le manuel de Maniement de Base fourni avec la SPI-300, lorsque celle-ci est connectée au module les données d'identification, de configuration et d'état de ce dernier sont chargées dans la SPI-300. Pendant un bref instant l'écran de détection de module apparaît, puis un écran d'Information de Base qui contient les données les plus significatives du module:

Les significations des expressions et des données qui sont offertes sont les suivantes :

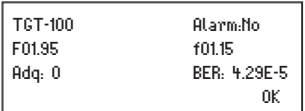

- • Nom du module.
- Alarm : Informe s'il y a une anomalie dans le fonctionnement du module.
- • F01.95 : Version du firmware principal du module (le firmware est un logiciel installé dans le module qui se charge de son fonctionnement de base).
- f01.15: Version du firmware du dispositif FPGA interne.
- Adg : Un signal de confirmation ("X") signifie que la synchronisation avec le signal d'entrée a été acquise. L'absence est signalée par "0".
- • BER : Valeur de BER de canal du signal d'entrée.

L'exécution de la commande OK (touche  $\mathcal{O}$ ) appelle l'Écran Principal de Menus.

#### 1.2 - Menus Principaux

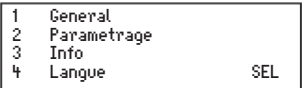

Comme cela a été expliqué dans le manuel de Maniement de Base, le menu Général est identique pour tous les modules ClassA, et ses commandes y ont été décrites. Les menus Paramétrage et Info incluent cependant des options ou des informations qui sont particulières à chaque type de module. Ceux des régénérateurs TGT sont les suivants :

Menú GENERAL

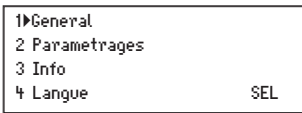

Le menu Général est identique pour tous les modules ClassA, et ses commandes sont:

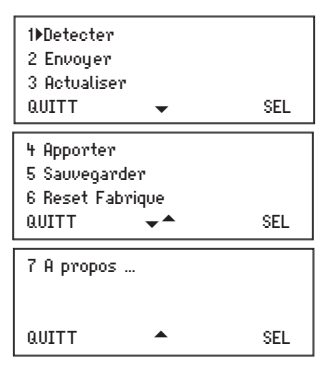

• Détecter : Exécute le processus de détection du module connecté.

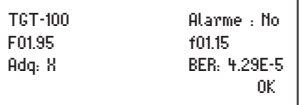

- • Envoyer : Établit dans le module les va-leurs de réglage qui ont été modifiées.
- • Actualiser : Effectue une actualisation du firmware installé dans le module.
- • Apporter : Appel à l'écran une "configuration de module" préalablement créée avec la commande Sauvegarder. Cette option de menu se révèle utile pour effectuer un chargement rapide des données répétitives dans plusieurs modules.
- • Sauvegarder : Elle est utilisée pour créer une "configuration de module" avec les valeurs de paramètres et d'options d'utilisation actuellement

visibles dans le menu Paramétrage.

- • Reset frabrique : Restaure toutes les valeurs de paramètres qui étaient établies dans le module lorsqu'il quitté l'usine.
- À propos ... : Informe simplement sur la version firmware de la SPI-300..

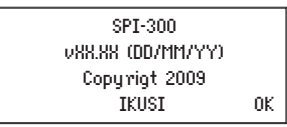

Menu Parámetrage : Contient tous les paramètres réglables du module. Ces paramètres sont regroupés par sections ou catégories, disposées dans un écran :

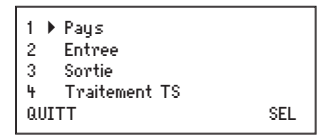

- • Pays : Doit être configuré pour activer les configurations spécifiques de chaque pays comme par exemple l'ONID ou le mode LCN.
- • Entrée : Doit être sélectionnée pour régler les valeurs de paramètres de la section d'entrée du module.
- • Sortie : On régle ici les valeurs de paramètres de la section de sortie du module.
- Traitement TS : Vous devrez la sélectionner pour mener à bien les opérations de traitement de Transpor Stream.

MenU INFO : Il permet d'accéder aux informations détaillées relatives au fonctionnement du module, en plus de celles fournies sur l'écran d'information de base. Les informations sont distribuées dans trois écrans correspondant à une option de menu :

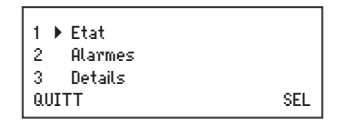

• État : Informe des conditions de fonctionnement du module.

 $\Box$  Signal Acquis : Indique s'il y a synchronisation avec le signal d'entrée. La réponse affirmative est signalée par "X" et la negative par "0".

 Modulateur : Indique si le modulateur COFDM de sortie fonctionne correctement ("X") ou non ("0").

 $\Box$  SI : Il se référe à DVB-SI (Renseignement de Service). Indique si la signalisation DVB du train de sortie est correcte ("X") ou incorrecte ("0").

 $\Box$  % Libre : Le chiffre au milieu exprime le pourcentage de PIDs nuls (sans renseignement) qu'il y a actuellement dans le train de sortie ; plus élevé est le chiffre moins risque d'overflow existe (autrement dit, moins risque de perte de données). Le chiffre à gauche et le chiffre à droit sont respectivement les valeurs minimale et maximale remportées tout au long du période d'opération du module, depuis la dernière connexion d'alimentation.

 $\Box$  T : C'est la valeur en  $^{\circ}$ C de la température interne du module. (Disponible seulement dans des équipements avec capteur de température).

 $\Box$  BER : Exprime en notation scientifique la valeur de BER de canal du signal d'entrée.

Exécuter la commande STOP (touche  $\mathcal{P}$ ) pour arrêter l'actualisation de renseignement d'état. Il apparaît alors à sa place la commande OK ; exécuter celle-ci pour fermer l'écran.

• Alarmes : Informe s'il y a une anomalie dans certains éléments internes ou dans le processus du signal. Le caractère "X" indique qu'il existe une situation d'alerte et le "0" indique un état ou un fonctionnement correct:

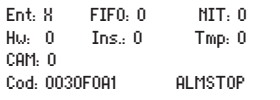

Entrée : Fonctionnement du tuner et de l'étape de dèmodulation.

 FIFO : Le caractère "X" informe de surcharge ou dépassement, avec la perte conséquente de données dans le train de sortie. (Si les PIDs non-référencés ne sont pas bloqués, son blocage devrait être l'action immédiate à réaliser).

- NIT : Régénération de la table NIT.
- Hardware : Hardware général du module.
- $\Box$  Insertion : Insertion de tables dans le train de sortie.
- $\Box$  Tmp : Température interne du module.
- CAM : Fonctionnement du module CAM.

 $\Box$  Code : C'est un code global d'alarmes, d'utilité quand on appelle au support technique d'IKUSI.

Exécuter la commande ALMSTOP (touche  $\mathcal{O}$ ) pour arrêter l'actualisation de renseignement de alarmes. Il apparaît alors à sa place la commande OK ; exécuter celle-ci pour fermer l'écran.

• Détails : Cet écran identifie le module et montre les versions de logiciel et matériel.

TGT-100 F: 09.95 f: 01.15 L: 01.03 VersHW: 02.00 OK

- $\Box$  F : Version du logiciel général du module.
- $\Box$  f : Version du logiciel du dispositif FPGA interne.
- $\Box$  I : Version du bootloader
- VersHardware : Version du matériel général du module.

Exécuter la commande OK (touche  $\odot$ ) pour fermer l'écran.

#### Menú LANGUE

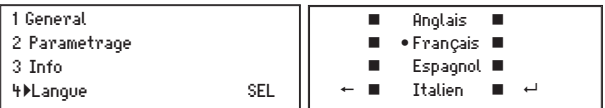

Desde este menú se selecciona el idioma con el que queremos operar de aquí en adelante. Posicionar el cursor en la línea "Español" y pulsar el botón  $\mathcal{O}$ .

### 2. ÉCRANS DE PROGRAMMATION - Parámetrage

2.1 - PAYS: Permet de sélectionner le pays de référence. Avec cette information le module configurera les paramètres spécifiques de ce pays comme l'ONID, le LCN, etc...

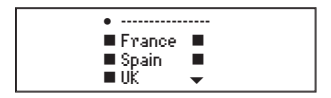

2.2 - ENTRÉE: Cet écran apparaît lorsqu'on sélectionne l'option Entrée dans le menu Paramétrage. On introduit ici les valeurs de réglage des paramètres suivants :

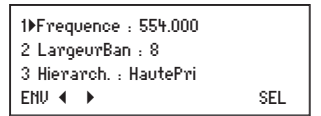

 Fréquence" : Il s'agit de la fréquence centrale de canal d'entrée, en MHz. Il existe un champ numérique dans lequel il faudra introduire en ayant recours à l'une des manières décrites dans le manuel de Maniement de Base.

 Largeur Bande" : Il s'agit de la largeur de bande du filtre FOS d'entrée, en MHz. Ouvrir le dépliant en exécutant la commande SÉL (touche ). Une liste contenant les options 6, 7 et 8 apparaît. Placer le curseur sur l'option souhaitée et appuyer sur .

 Hiérarchie" : Ouvrir le dépliant en exécutant la commande SÉL. Apparaît une liste contenant les options Haute Priorité et Basse Priorité, lesquelles se référent à la hiérarchie de la codification de canal et modulation du train de bits. En l'abscence de hiérarchie, sélectionner Haute Priorité. Placer le curseur sur l'option souhaitée et appuver sur  $\mathcal{O}$ .

2.3 - SORTIE: Cet écran apparaît lorsqu'on sélectionne l'option Sortie dans le menu Paramétrage. . Il a cinq pages. La première est la suivante :

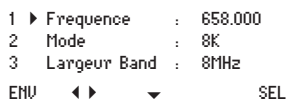

On introduit ici les valeurs de réglage des paramètres suivants :

 $\Box$  Fréquence" : Il s'agit de la fréquence centrale du canal de sortie, en MHz. Il existe un champ numérique dans lequel il faudra introduire en ayant recours à l'une des manières décrites dans le manuel de Maniement de Base (www.ikusi.tv).

 $\Box$  Mode : Il se réfère au nombre de sous-porteuses du canal de sortie. Ouvrir le dépliant en exécutant la commande SÉL (touche  $\mathcal{O}$ ) et choisir le mode : 2K, 8K ou 4K (ce dernier seulement possible pour standard DVB-H).

 $\Box$  Largeur de Bande : C'est la largeur de bande du canal de sortie, en MHz. On sélectionne de la même façon dans un dépliant qui offre les options 8, 7, 6 et 5 MHz (cette dernière seulement possible pour standard DVB-H).

Appuyer sur la touche  $\downarrow$ . La deuxième page de l'écran Paramètres

Signal de Sortie apparaît :

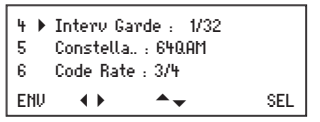

On introduit ici les données suivantes:

 $\Box$  Intervalle de Garde : Sélectionner dans le dépliant la valeur désirée : 1/4, 1/8, 1/16 ou 1/32.

 $\Box$  Constellation : C'est le format de modulation des sous-porteuses du canal de sortie. Sélectionner dans le dépliant QPSK, 16QAM ou 64QAM.

 Code Rate : C'est le code convolutionnel du codeur FEC. Sélectionner dans le dépliant la valeur désirée : 1/2, 2/3, 3/4, 5/6 ou 7/8.

Appuyer sur la touche  $\overline{\ast}$ . La troisième page de l'écran Paramètres Signal de Sortie apparaît :

C'est dans cette page que les réglages suivants sont faits :

```
Attenua. IIIIIIIIIIIIII
8	 	 Inv. IQ : X
9	 	 ID Cellule :	 65535
ENV ( ) \rightarrow sel
```
 Atténuation : C'est l'atténuation du niveau du signal COFDM de sortie. Pour la modifier l'on dispose d'un icône à curseur. Le réglage est réalisé en temps réel : lorsque le curseur est déplacé avec les touches  $\leftarrow$  et  $\rightarrow$  la nouvelle valeur du niveau est établie instantanément dans le module. Il n'est donc pas nécessaire d'exécuter la commande ENV. Pour préciser la valeur de réglage en dB, l'utilisation d'un analyseur de spectre est inévitable.

 $\Box$  Inversion IQ : C'est le format du spectre I-Q du canal de sortie. Le caractère "0" signifie spectre normal et "X" spectre inversé. On change de l'un à l'autre en exécutant la commande SÉL (touche  $\mathcal{O}$ ).

 $\Box$  ID Cellule : C'est une donnée adressée principalement à DVB-H. Il est le numéro de cellule que l'on veut assigner au canal COFDM de sortie. Introduire un zéro ("0") si aucune assignation est désirée.

Appuyer sur la touche  $\downarrow$ . La quatrième page de l'écran Paramètres Signal de Sortie apparaît :

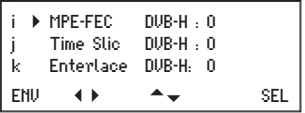

On introduit ici les données suivantes :

 $\Box$  MPE-FEC DVB-H : On indiquera ici si le train de transport source a appliquée ou non le code MPE-FEC (multi-protocol encapsulation forward error correction), propre de DVB-H. L'application sera signifiée avec le caractère "X" et la non-application avec le "0". On change de l'un à l'autre en exécutant la commande SÉL (touche  $\mathcal O$ ).

 Time Slicing DVB-H : D'une façon similaire, on indiquera ici si le train de transport utilise ou non du time slicing, propre également de DVB-H.

 Entrelacé DVB-H" : Il se réfère à un entrelacé in-depth, propre de DVB-H, applicable avec les modes 2K et 4K. L'application confére aux récepteurs une plus grande mobilité et un accroissement de tolérance au bruit impulsif. Pour l'appliquer sélectionner le caractère "X" et pour non l'appliquer le "0". On change de l'un à l'autre en exécutant la commande SÉL (touche ).

Appuyer sur la touche  $\downarrow$ . La cinquième et dernière page de l'écran Paramètres Signal de Sortie apparaît :

$$
\begin{array}{|l|}\n\hline\n\end{array}
$$
 **From FFT** :  $\begin{array}{|l|}\n\hline\n\end{array}$  **SET**  $\begin{array}{|l|}\n\hline\n\end{array}$ 

On introduit ici une donnée d'usage exclusif en DVB-H :

 $\Box$  Fenêtre FFT : Ce réglage (fenêtre de transformée de Fourier rapide) est utilisable quand il y a un canal analogique adjacent. Le réglage est réalisé en temps réel avec les touches  $\leftarrow$  et  $\rightarrow$ . En déplaçant le curseur vers la gauche, les flancs du spectre COFDM de sortie sont rétractés —en conséquence, l'interférence sur le canal adjacent diminue—, mais en même temps, attention, l'éfficacité de l'intervalle de garde diminue proportionnellement, ce que, en présence d'échos, il peut en arriver à empécher la synchronisation des récepteurs.

S'il n'y a pas de canal adjacent, le curseur doit être maintenu au côté droit.

2.4 - TRAITEMENT DE TRANSPORT STREAM : Cet écran apparaît lorsqu'on sélectionne l'option Traitement TS dans le menu Paramétrage. Il a trois pages. Celle-ci est la première :

```
1	 	Modulo Control: X
2 PIDsNoRef: Auto
3	 	 Tous Serv.: Permet
\mathsf{ENT} \quad \longleftrightarrow \quad \bullet \quad \mathsf{SEL}
```
 $\Box$  Module de Contrôle : Ici on doit indiquer si le présent module transmodulateur exerce ou non des fonctions de contrôle dans l'ensemble de transmodulateurs composant la station de tête (le transmodulateur de contrôle est celui positionné au bout droit de la cascade du bus IKUSUP). On introduira le caractère "X" si le module est celui de contrôle ou le "0" s'il n'est pas. On change de l'un à l'autre en exécutant la commande  $SEL$  (touch  $\mathcal{S}$ ).

 PIDs NonRéférencés" : Ouvrir le dépliant en exécutant la commande SÉL. Une liste avec les trois options suivantes apparaît :

-Auto : Le transmodulateur lui-même décide quoi faire avec les PIDs non référencés existants dans le train de transport du canal d'entrée, si les bloquer ou les laisser passer. (Les PIDs non-référencés sont PIDs qui ne sont pas rattachés á aucune table, CA ou service).

-Bloquer : Tous les PIDS non referencés sont bloqués. -Permettre : Tous les PIDs non référencés sont passés.

 $\Box$  Tous les Services" : Ouvrir le dépliant en exécutant la commande SÉL  $\mathcal O$ ). Une liste avec les deux options suivantes apparaît :

-Bloquer : Tous les services (chaînes TV) présents dans le transport stream sont bloqués. Quand un service est bloqué, tous les PIDs rattachés —vidéo, audio, teletexte et autres— sont aussi bloqués.

-Permettre : Tous les services du transport stream sont passés, en débloqueant ceux qui fussent bloqués. Quand un service est débloqué, tous les PIDs rattachés —vidéo, audio, teletexte et autres— sont aussi débloqués et les tables sont actualisées.

*ATTENTION : Les deux options mentionnées sont actions de "reset" qui effacent tous les réglages de blocage ou déblocage qui aient été réalisés précédemment sur des services concrets.*

Appuyer sur la touche  $\downarrow$ . La deuxième page de l'écran Traitement de Transport Stream apparaît :

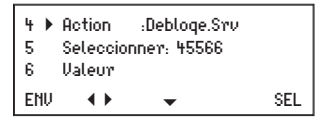

C'est dans cette page que sont faits les réglages suivants :

 $\Box$  Action : Ouvrir le dépliant en exécutant la commande SÉL (touche  $\mathcal O$ ). Une liste apparaitra dans laquelle vous choisirez quel est l'action (la configuration) que vous voulez réaliser parmi la liste suivante:

-Débloquer Service : Il faut sélectionner cette option pour débloquer un service dans l'option "Selectionne" (deuxième ligne de cette page d'écran).

-Bloquer Service : Idem pour bloquer un service.

-Editar LCN : Vous devez sélectionner cette option si vous voulez éditer le SID des services de sortie.

-Rénumérer serv : Vous devez sélectionner cette option si vous voulez éditer le SID des services de sortie.

-Décrypter Service : Il faut sélectionner cette option pour décrypter un service (chaîne TV) dans l'option "Selectionne"

Important: l'action de décryptage seulement peut être réalisée sur un service bloqué ; pour décrypter un service débloqué, on doit le bloquer avant. Le service sera débloqué automatiquement en le décryptant.

-Stop Décrypter Service : Idem pour arrêter l'actuelle action de décryptage d'un service. Le service revient à son état original de cryptage et devient bloqué.

-Débloquer PID : Idem pour débloquer un PID. (Les tables ne sont pas actualisées).

-Bloquer PID : Idem pour bloquer un PID.

-Forcer PID : Il faut sélectionner cette option pour l'habilitation forcée d'un PID concret, soit référencé ou non, qui pourrait avoir resté bloqué par suite de l'action de blocage d'un determiné service ou CA, ou du blocage de PIDs non-référencés. Cette action peut aussi être utilisée pour invalider une table PSI/SI régénérée par défaut, et restaurer l'originale.

-Débloquer Accès Conditionnel : Il faut sélectionner cette option pour débloquer un CA dans l'option "Selectionne". Quand un CA est débloqué, les PIDs des ECM et EMM sont aussi débloqués et les tables sont actualisées.

-Bloquer Accès Conditionnel : Idem pour bloquer un CA.

□ Sélectionner : Vous devez choisir le service dans lequel vous voulez réaliser la configuration choisi dans le menu "Action".

 $\Box$  Valeur : Vous devez configurer la valeur que vous voulez assigner au paramètre choisi dans le menu "Action" si c'est un paramètre éditable comme le LCN ou le SID. Si ce paramètre n'est pas éditable vous purrez observer le PID du service à titre informatif.

Appuyer sur la touche  $\overline{\ast}$ . La troisième et dernière page de l'écran Traitement de Transport Stream apparaît :

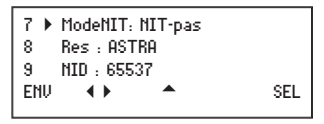

C'est dans cette page que sont faits les réglages suivants :

 Mode NIT : Ouvrir le dépliant en exécutant la commande SÉL. Il apparaît une liste avec les trois options suivantes :

-NIT-auto : Lorsqu'on sélectionne cette option dans le transmodulateur qui exerce fonctions de contrôle, la NIT d'entrée (changeante ou non) est régénérée de façon automatique à une nouvelle NIT qui contient, entre autres paramètres, les fréquences de sortie des modules transmodulateurs de la station de tête, les descripteurs LCN (si présents) ainsi que l'identifiant du Transport Stream, avec les modifications qui auraient pu avoir lieu (voir page suivante). Cette nouvelle NIT (ou NIT de sortie) correspond à un nouveau réseau dont le nom et le numéro d'identification sont à definir dans les options 8 et 9 suivantes. La NIT régénérée est envoyée via bus IKUSUP, de façon continuelle, au reste de modules transmodulateurs, où elle reste gardée (et actualisée à mesure que la NIT d'entrée ou les paramètres de la station changent) si l'option "NIT-auto" a été sélectionné aussi pour les modules.

-NIT-fixe : Si l'on sélectionne cette option, l'actuelle NIT gardée dans le module reste fixée de façon permanente, étrangère à la NIT d'entrée. (Pour versions futures du MTI-900 on pourra charger une table NIT externe créée expréssement).

-NIT-pas : Si l'on sélectionne cette option, la NIT de sortie est à chaque instant la même que celle d'entrée. Cette option peut être apliquée individuellement à chaque module transmodulateur ; n'importe quelle NIT le module ait gardée, qu'elle sera effacée.

 $\Box$  Réseau : C'est le nom qu'on veut assigner au nouveau réseau surgi de la station MTI en train de configurer.

 $\Box$  NID : Network IDentifier. C'est le numéro d'identification qu'on veut assigner au nouveu réseau.

NOTE : Si l'on introduit le chiffre "0" pour le paramètre NID, tant le nom que le NID du réseau de sortie seront les mêmes que ceux du réseau d'entrée.

IMPORTANT : Les options "Réseau", "NID", "Mode LCN" et "Come.LCN" sont d'application seulement pour le transmodulateur qui exerce fonctions de contrôle (dernier module au bout droit de la cascade du bus IKUSUP). Les données qui soient introduites dans autres transmodulateurs ne feront pas de l'effet.

 TS-ID : Permet l'attribution d'un nouvel id au Transport Stream. Cette option est utile quand deux modules différents qui traitent des trames originaires d'un même Transport Stream sont présents dans l'entête.

ON-ID : Permet l'attribution d'un nouvel id à l'ONID.

□ Mode LCN : Mode Logical Channel Number. Le système LCN (CSA) permet aux téléviseurs de syntoniser automatiquement les chaînes pour des canals détérminés. Cette option indique au module comment traiter les LCN reçus. La liste de options disponibles est la suivante :

-Pass: Le module n'a aucune influence sur les LCN qu'il pourrait rencontrer.

- Block: Les LCN disparaissent dans la nouvelle trame.
- Europe
- Nordig 1
- Nordig 2
- Generic
- $\overline{\phantom{1}}$  UK

#### Abréviations

- CA : Conditional Access, ou accès conditionnel
- CAT : Conditional Access Table, ou table d'accès conditionnel
- ECM : Entitlement Control Messages, ou messages de contrôle de droits
- EIT : Event Information Table, ou table de renseignement d'évènements
- EMM : Entitlement Management Messages, ou messages de gestion de droits
- MPTS : Multiple Program Transport Stream, ou train de transport de plusieurs programmes
- NIT : Network Information Table, ou table de renseignement de réseau
- PAT : Program Association Table, ou table d'association de programmes
- PID : Packet IDentifier, ou identificateur de paquet
- PMT : Program Map Table, ou table de carte de programmes
- PSI : Program Specific Information, ou renseignement spécífique de programme
- SDT : Service Description Table, ou table de description de service
- SI : Service Information, ou renseignement de service
- SPTS : Single Program Transport Stream, ou train de transport d'un seul programme
- TDT : Time and Date Table, ou table de date et heure
- TS : Transport Stream, ou train de transport

Tables PSI : PAT , PMT , CAT Tables SI : NIT , SDT , EIT , TDT

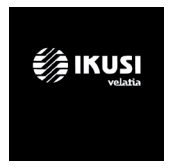

Ángel Iglesias, S.A. Paseo Miramón, 170 20014 San Sebastián, Spain Tel. +34 943 44 88 00 Fax +34 943 44 88 20 television@ikusi.com www.ikusi.tv

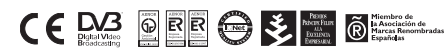

SPI-300 / TGT -C- (FR)